# **Simple Guide: Digitizing Vinyl from a Linn DSM to a Mac with Songcorder & VinylStudio Version 2.0 dtd 22-01-2018**

# **The Problem:**

You are a Mac owner and want to digitize some of your nice vinyl records in top (HiRes 96/24 or even higher) quality, add the results in lossless format (FLAC or ALAC) to your (NAS-)music library and stream the ripped songs to your Linn DSM

BUT

you are afraid of spending ages with splitting tracks, manual tagging (you hate typing the names of all the songs!), adding album art etc...

# **The Solution:**

For the price of less than a handful of vinyl records or HiRes downloads you can get the software package (Songcorder, SoX and VinylStudio) which will enable you to transfer your vinyl recordings into properly tagged lossless files VERY quickly: It shouldn't take more than 10-15 minutes for a record.

# **Hardware Requirements:**

- Turntable (ofcourse, but it doesn't have to be a LP 12  $\odot$  )
- (any) Linn DSM
- Mac or PC connected via Ethernet/LAN to the Linn DSM (PowerLan/Dlan might work but WLan will most likely not work!)

# **Software Requirements:**

- **Songcorder** for Mac OS X/macOS Songcorder records the Songcast stream of the Linn DSM on the Mac as audio RAW file. Download link https://doomhammer.github.io/songcorder/ Price: You can support Songcorder with a Paypal donation to developer DoomHammer
- **SoX (Sound eXchange)**

Sox "the Swiss Army knife of sound processing programs" is required for converting the RAW file into WAV file format. Download link: http://sox.sourceforge.net/

Price: You can support SoX with a Paypal donation

- Linn Konfig installed on the Mac/PC Download link https://www.linn.co.uk/software
- **Vinylstudio** for Mac OS X or Windows Download link: http://www.alpinesoft.co.uk/VinylStudio/download.aspx (alternatively via Apple App Store). Vinylstudio is a very powerful vinyl recording software, in this setup it's being used for tracksplitting, click & scratch removal, semi automatic lookup of tracklisting and album art, transfer of lossless files into music library. (There is a bunch of alternatives to Vinylstudio on the market and if

you want to save the 30 Euro for Vinylstudio you should try the freeware Audacity). Price: about 30 Euro

# **Homebrew for Mac**

Homebrew ( https://brew.sh ) is "the missing package manager for Mac Os" which will allow you to install SoX (and many other tools/software) easily.

#### 1. Software installation and configuration

Warning/Disclaimer: 

Songcorder and SoX have no GUI and do require Terminal commands for the first installation. Be aware of this, I take no guarantee...(although it worked for me)

#### **1.0 Linn DSM configuration within Konfig**

I am using following settings:

Device->Advanced->Digital Output Mode: RAW, although 88/96 and 192 do not make any difference on my Linn Majik DSM. It appears that you are "limited" to 96kHz/24bit with a Linn Majik and only the Akurate and Klimax DS(M)'s will give you the ability to rip with 192kHz.

Sources->Phono->Input Level (Vrms): 4

you can try 1 or 2 but you might encounter clipping which is a killer for any digital recording. With 4 the recording level might be as low as 25 pct but I don't think that this is any problem as these will be 24 bit recordings and the loss will be no more than 2 bits  $\odot$ Sources->Phono->Digital features: ON

#### **2.0 Homebrew Installation**

Just follow the selfexplaining instructions on https://brew.sh, i.e. you have to open Terminal on your Mac (CMD + Space key will open Spotlight, type terminal and ENTER will open a Terminal Window), then type (better copy and paste)

/usr/bin/ruby -e "\$(curl –fsSL https://raw.githubusercontent.com/Homebrew/install/master/install)"

Installation of Homebrew might take a while and you might be answered to enter your (admin on Mac) password.

#### **2.1 Songcorder for Mac Installation**

- Download Songcorder for Mac https://doomhammer.github.io/songcorder/
- Open Terminal
- Make Songcorder "executable":

chmod +x /Users/username/whatever/songcorder

(where /Users/username/whatever/ should be replaced by the exact path of the songcorder file

## **2.2 SoX for Mac Installation**

- The latest version of Songcorder supports the option to save vinyl-rips directly in FLAC file format. SoX does support FLAC file format but you have to add the FLAC support manually.
- In case you have already installed SoX without FLAC support you first have to deinstall SoX (if SoX is not installed on your Mac you can skip the following SoX deinstall part): Open Terminal (CMD+Space, type Terminal and ENTER) and type

brew remove sox

Install SoX with FLAC support by typing

brew install sox –with-flac

- SoX with Flac support will be installed.

### **2.3 Vinylstudio Installation**

Should be straight forward http://www.alpinesoft.co.uk/VinylStudio/download.aspx Any problems/issues can be posted on http://www.alpinesoft.co.uk/forum Developer Paul Sanders is extremely helpful

#### 3. **Recording Vinyl with Songcorder**

The latest Songcorder version introduces  $-$  among other improvements  $-$  two nice features: A) Option to choose between lossless formats WAV or FLAC and B) Filename Option

- Open Terminal
- Type
	- ./songcorder –f filename

where filename could be for example

TheWho LiveAtLeeds Side1

if you are about to record side one of this great 1970 live album

- You should then simply follow the instructions
	- $\circ$  Select Network Interface (should only be one) and select 1
	- o Select Linn Device and select the number of the Linn DSM
	- $\circ$  Select the file format in which you would like to save your rip, options are WAV or FLAC
	- $\circ$  After a couple of seconds the recording on the Mac will start (file audio.raw in the same directory as songcorder)
	- $\circ$  Start the playing the vinyl record
	- $\circ$  To stop the recording press q
- o Songcorder/SoX will automatically create filename.wav or filename.flac respectively (96/24 or higher depending on your hardware) from the raw stream
- $\circ$  Once you have finished recording both sides of the vinyl you should have one (if you have one record for both sides) or two wav files. I prefer to have separate recordings, .e.g.

Kurt Vile – Smoke Ring for My Halo – Side 1.wav and Kurt Vile – Smoke Ring for My Halo – Side 2.wav

# 4. Converting the WAV (or FLAC) files into properly tagged lossless files with VinylStudio

(If you are happy with one large WAV or FLAC file for each vinyl side you have ripped you can skip the next part, ofcourse)

## Start Vinylstudio

Select Record-Tab, Insert Artist, Album Title, Release Year and Genre:

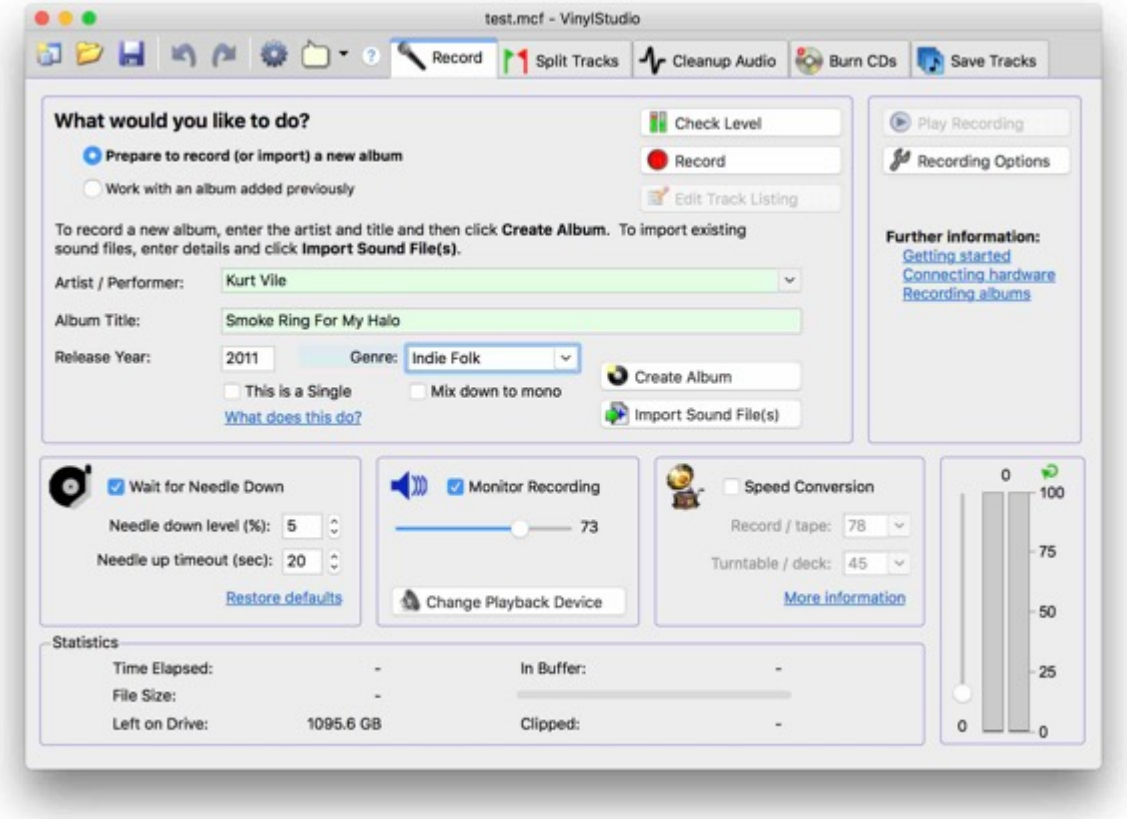

Click the Import Sound File(s) button and follow the selfexplaining dialogue to import the wav file(s) created by Songcorder/SoX:

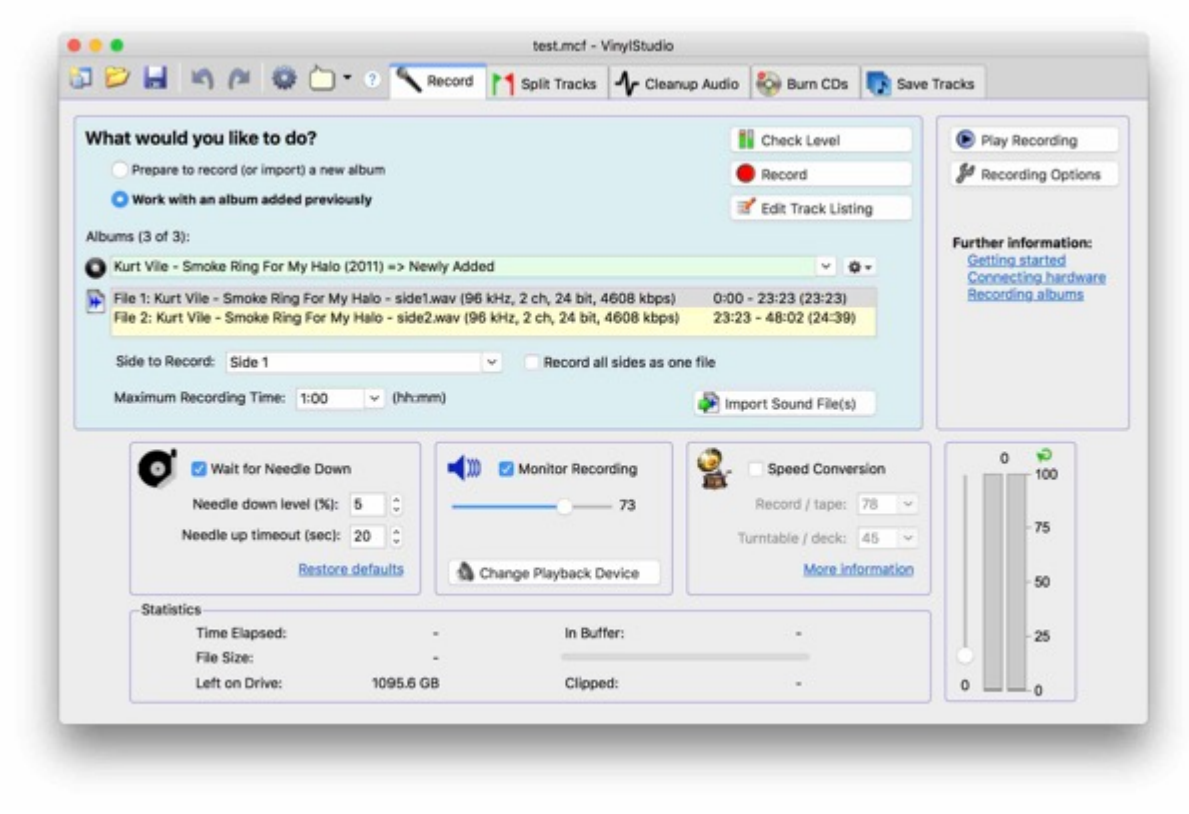

Change to the "Split Tracks" Tab:

Vinylstudio will generate waveforms of the wav files:

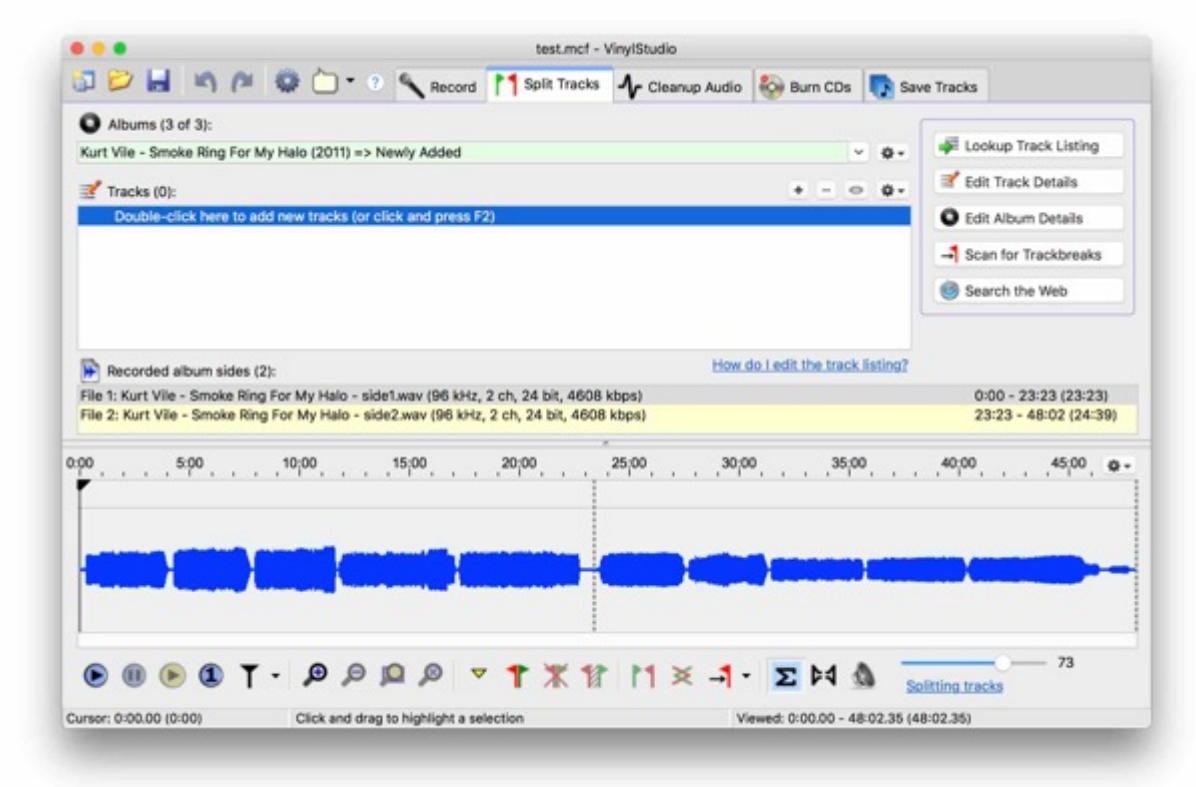

Click "Lookup Track Listing" button, select the database (my preference is Discogs).

A "lookup" will usually return a couple of matching albums to choose from, Import Album Art will show the album cover, if available:

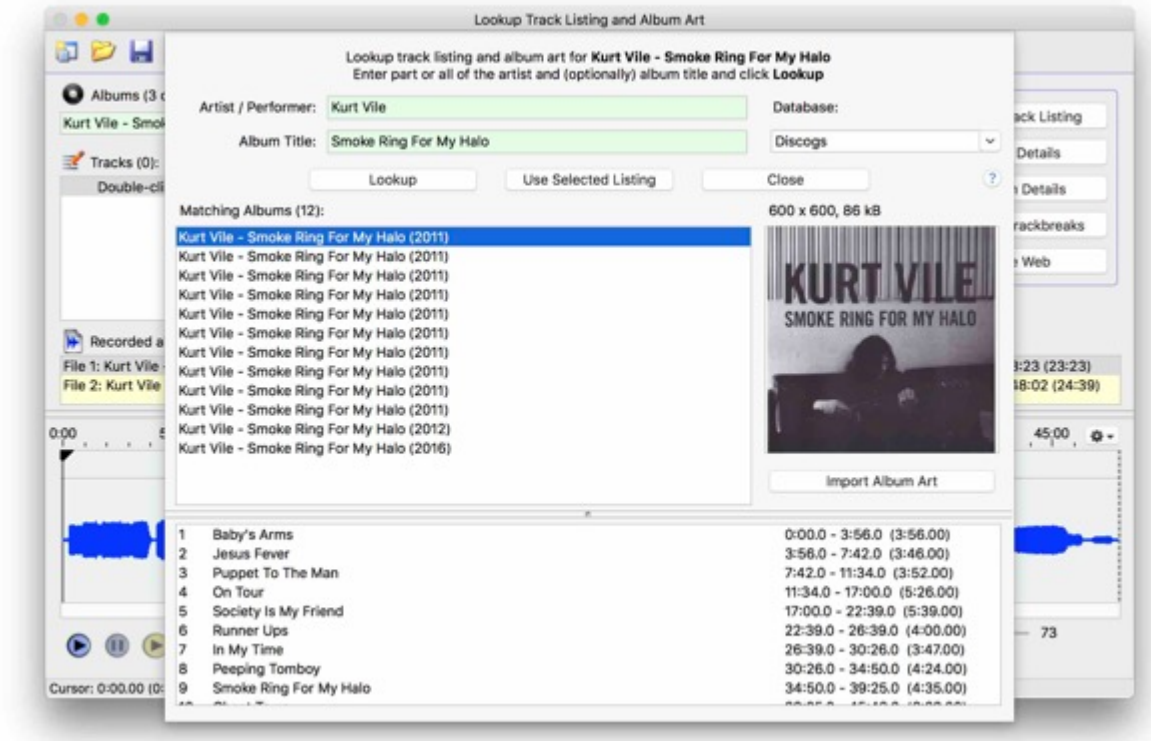

Once you are fine with the selected album and album art click "Use selected Listing" and "Close" Vinylstudio will insert track splits (in case length of tracks was found in database):

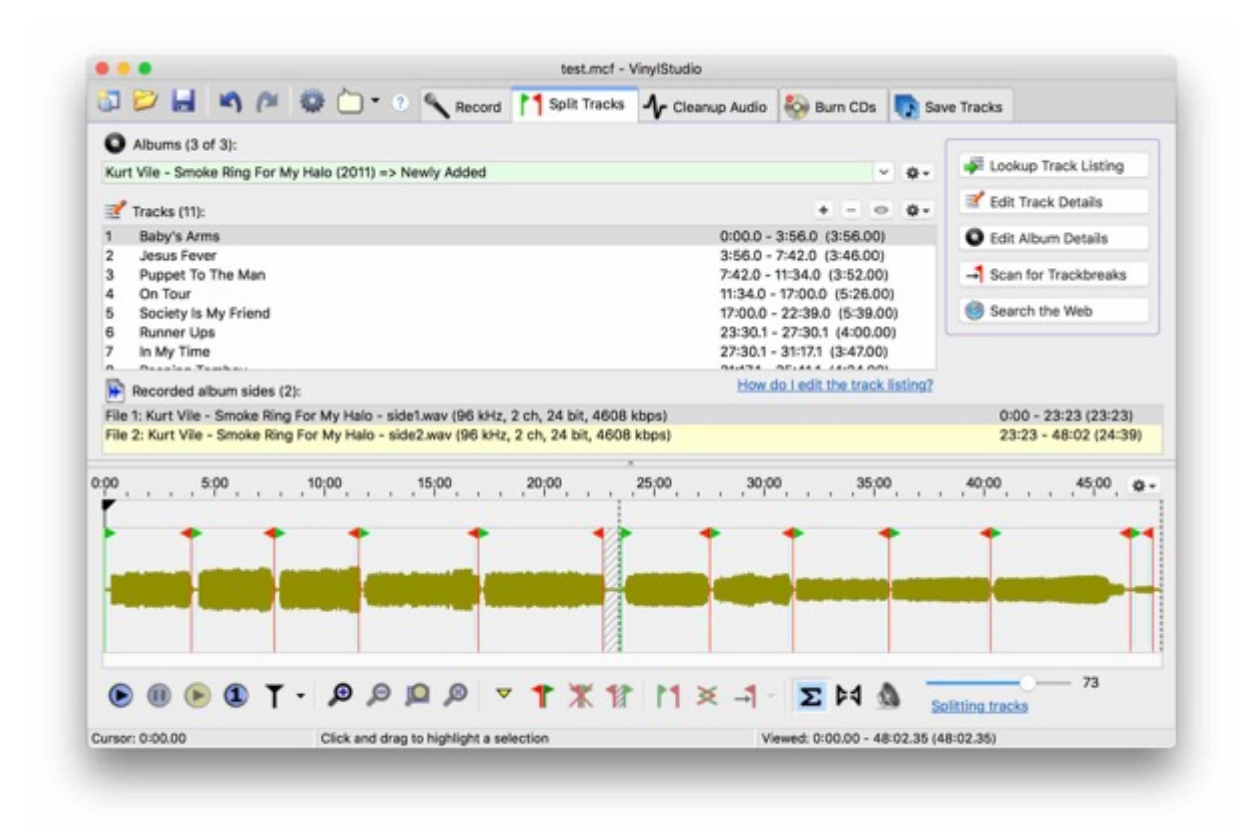

However this should be checked and corrected manually (pretty easy with a headphone and a mouse attached to the computer)

Once you are happy with the track breaks / splitting select the "Save Tracks" tab:

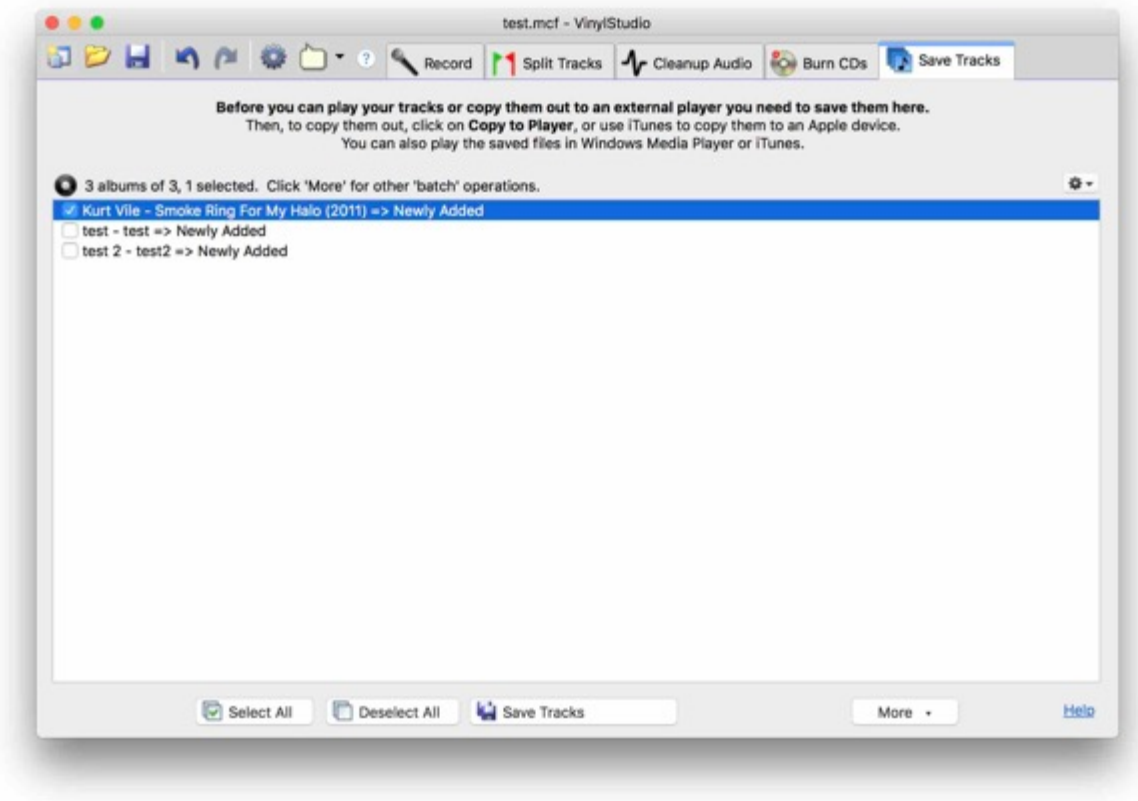

Select the Select the album

Check the album and clicking "More" will give you a variety of options:

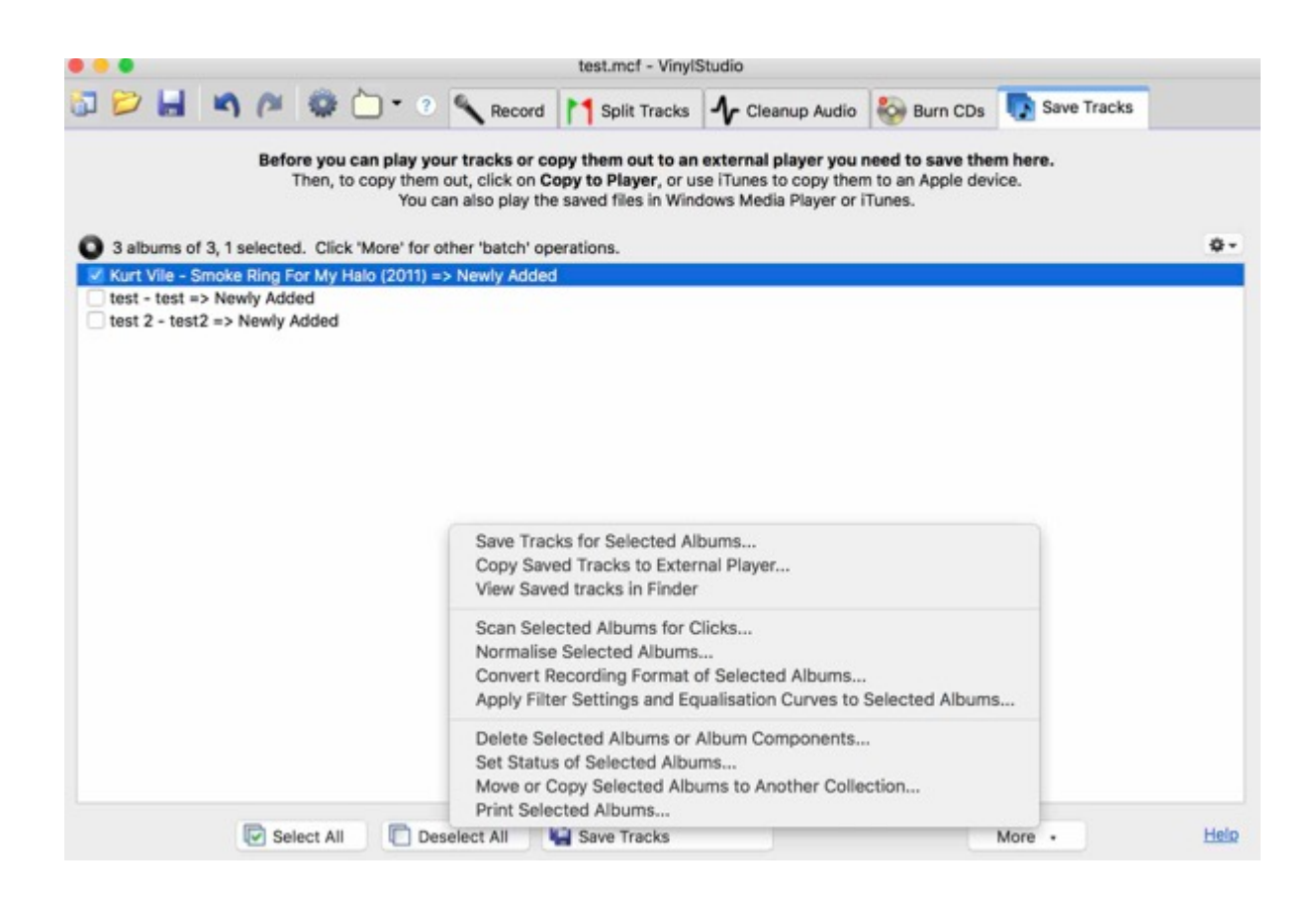

I usually scan an album for clicks (I know Linn LP12 Owners do not have any bad records so they can skip this…)

![](_page_7_Picture_20.jpeg)

Don't be shocked by the number of possible "Clicks"...

![](_page_7_Picture_21.jpeg)

and normalise the record: This is very helpful as the Phono settings of Konfig (see above) result in a comparatively low recording level:

![](_page_8_Picture_19.jpeg)

Once this is done I just add the track to my iTunes library (but this is no must, configure Vinylstuio according to your requirements). I am saving in ALAC lossless format as iTunes doesn't work with FLAC format but Vinylstudio is capable of saving files in FLAC format.

![](_page_8_Picture_20.jpeg)

![](_page_9_Picture_35.jpeg)

### Finished!

The Vinyl Rips appear properly tagged in lossless format in my iTunes library.

Apart from manually inserting the artist, album title, year and genre all other information including song titles has been collected by VinylStudio

![](_page_9_Picture_36.jpeg)

Have fun!